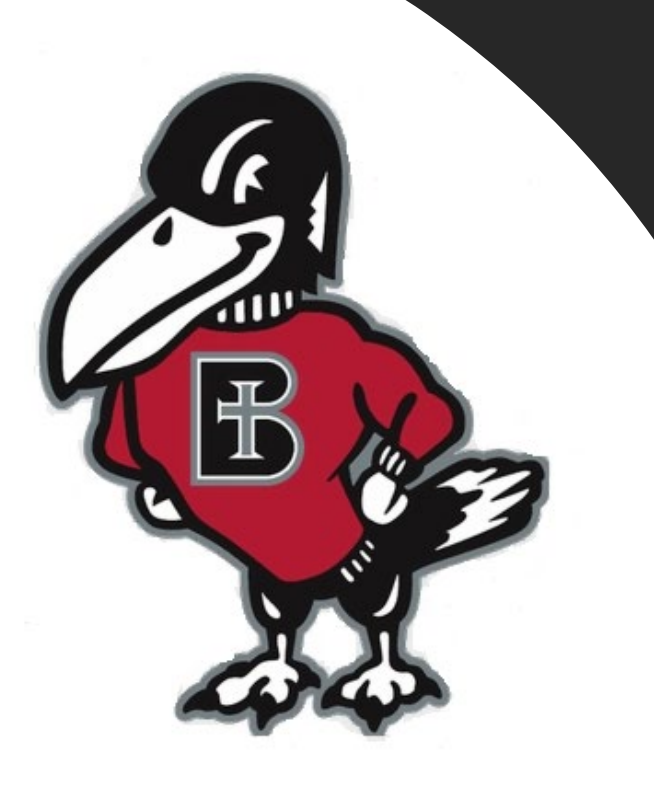

# *How do I…?*

**Enroll My Student in a Semester Payment Plan, as an Authorized User**

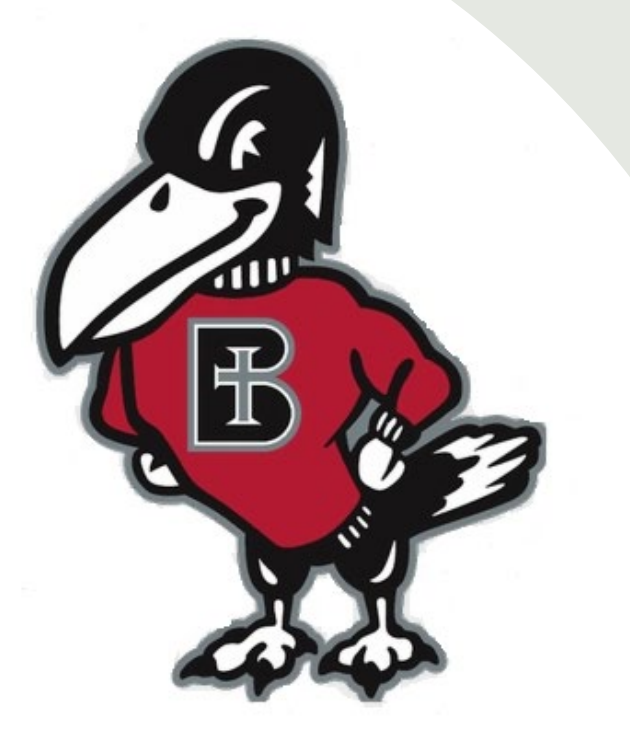

*What is the benefit of enrolling my student's balance in a Semester Payment Plan, through my Authorized User Login?*

A student's balance must be resolved before each semester begins, either by paying in full or enrolling in a semester payment plan. A payment plan is an option that allows you to pay your student's balance in equal installment payments during the semester, rather than all at once. It is a budget-friendly option that may help reduce or eliminate the need for loans.

The college partners with TouchNet, a leading provider of secure online software for student billing payments and payment plans. If your student has enrolled you as an Authorized User, you receive login credentials that give you access to view and submit payment, or enroll in payment plan, on behalf of your student at any time. It is easy to use, secure, convenient and fast. You may easily submit payment using electronic check, credit card, or debit card, and your successful payment is posted immediately to your student's account. Paying online also eliminates concerns about whether a mailed payment will arrive in time. 2

## **Where do I locate the Authorized User link to TouchNet?**

**From the Benedictine College Website you will want to scroll to the bottom of the page. Click on the link labeled** 

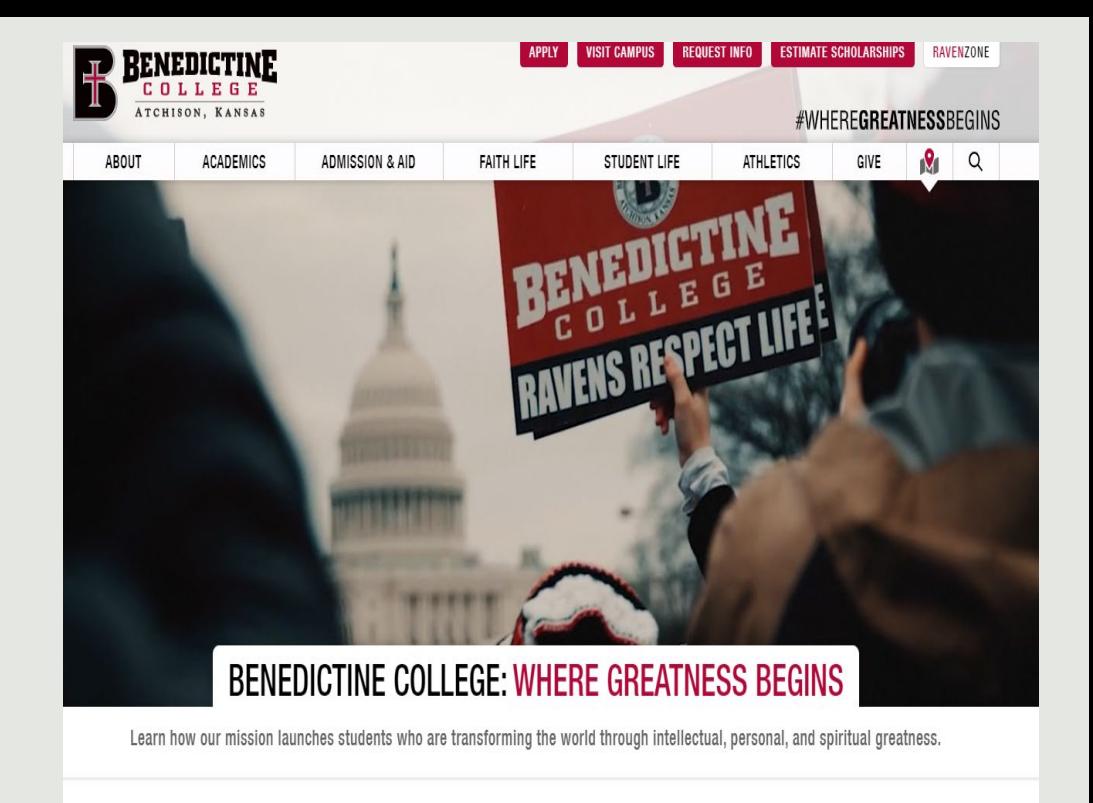

**"Resources"**  1020 N. 2ND STREET 600-467-5340 **CONTACT FE**  $\blacktriangleright$ ATCHISON, KS 66002 At a Glance Alumni & Friends **Faculty & Staff Policy Events Calendar Employee Email College News Consumer Information Visit Campus** Jobs & Employment **Student Email** Resources **Mass & Prayer Times** The Raven Store RavenZone **COPYRIGHT © 2022 BENEDICTINE COLLEGE CAMPUS O MAP** We use cookies to improve your experience. Please read our Privacy Policy or click Accept.  $\times$ 

Once on the Resources page, scroll down to the "S" and located "Student Billing" and click on it.

### S

- Satisfactory Academic Progress for Federal Financial Aid  $\bullet$
- Social Media Policy  $\bullet$
- Student Athlete Graduation Rate Report Student Right to Know ٠
- Student Service Animal and ESA Policy

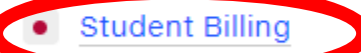

- Student Complaint and Grievance Policy
- **Student Email**
- **Student Handbook**

Once on the Student Billing page, look on the right-hand side and click on "Authorized User Link to TouchNet". This will bring you to the TouchNet Authorized User Login Page.

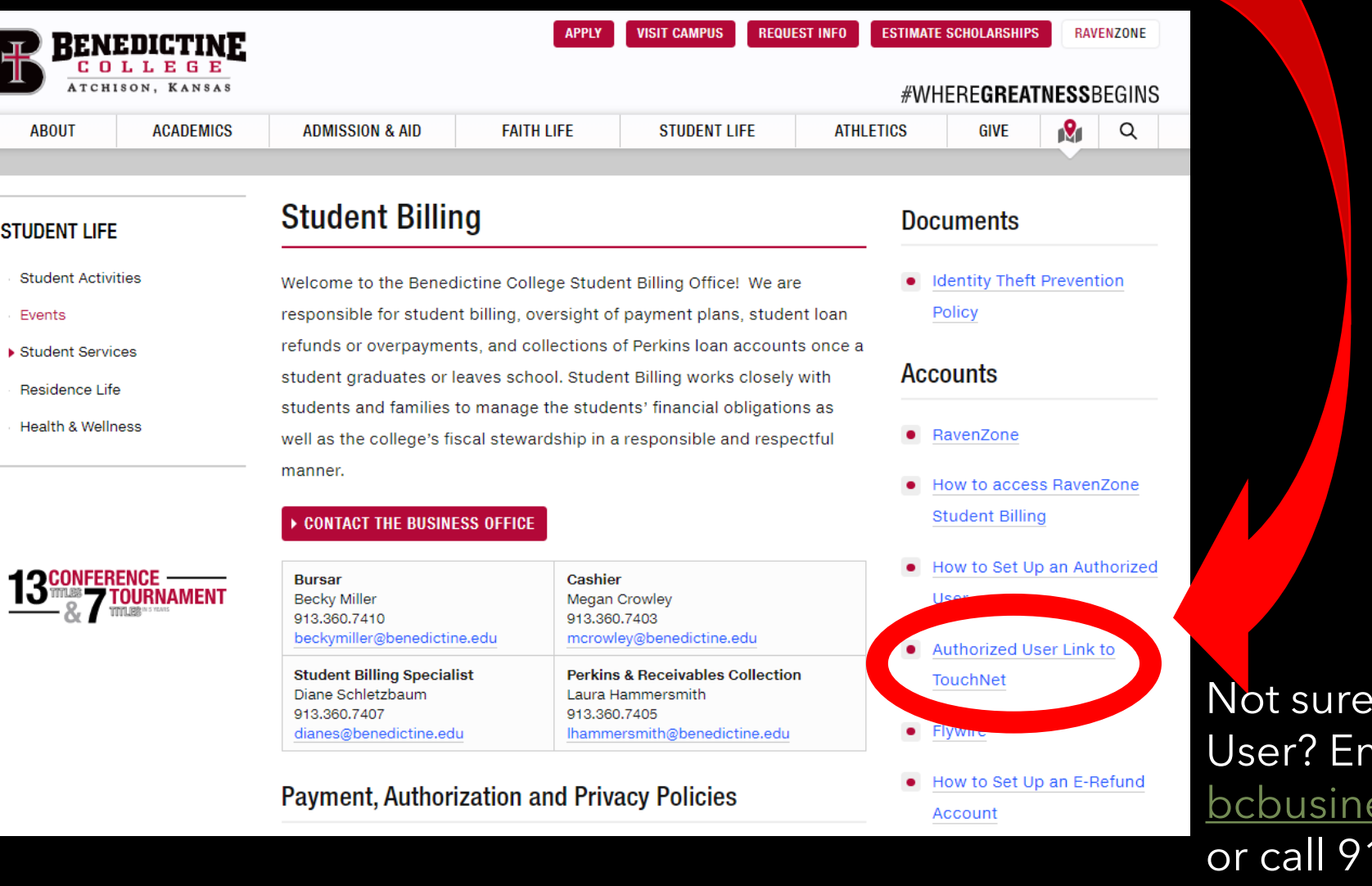

### If you are an Authorized nail <u>essoffice@benedictine.edu</u>

13-360-7403 (5

This is the TouchNet Login page for Authorized Users. Use your Authorized User Login Credentials on the page to access your student's billing and payment portal. (Your login credentials were emailed to you when your student enrolled you as an Authorized User.) Please note your Authorized User login DOES NOT access your student's **RavenZone**. Not sure if you are an Authorized User? Email bcbusinessoffice@benedictine.edu or call 913.360.7403

### BENEDICTINE

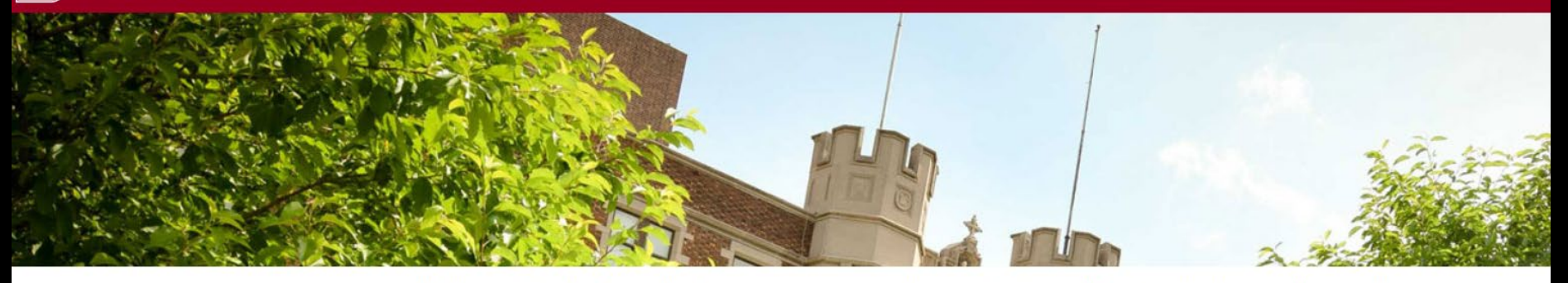

#### Welcome to the Benedictine **College Payment Center**

Authorized User login - for parents or others who have been granted access by the student.

[xxxx@gmail.com](mailto:xxxx@gmail.com) Password: Password

**Forgot Password** 

This service lets Authorized Users, for whom the student has granted access, view and print your student's billing statement, see current account activity, make payments now or schedule future payments, set up payment plans and manage your student's tuition account, anytime day or night.

If you have any questions about the system, please send an e-mail to the Benedictine College Business Office at bcbusinessoffice@benedictine.edu or call 913.360.7403 during regular business hours, Monday-Friday 8:00 a.m. - 5:00 p.m. central time.

Thank you!

# **Click Here or Here**

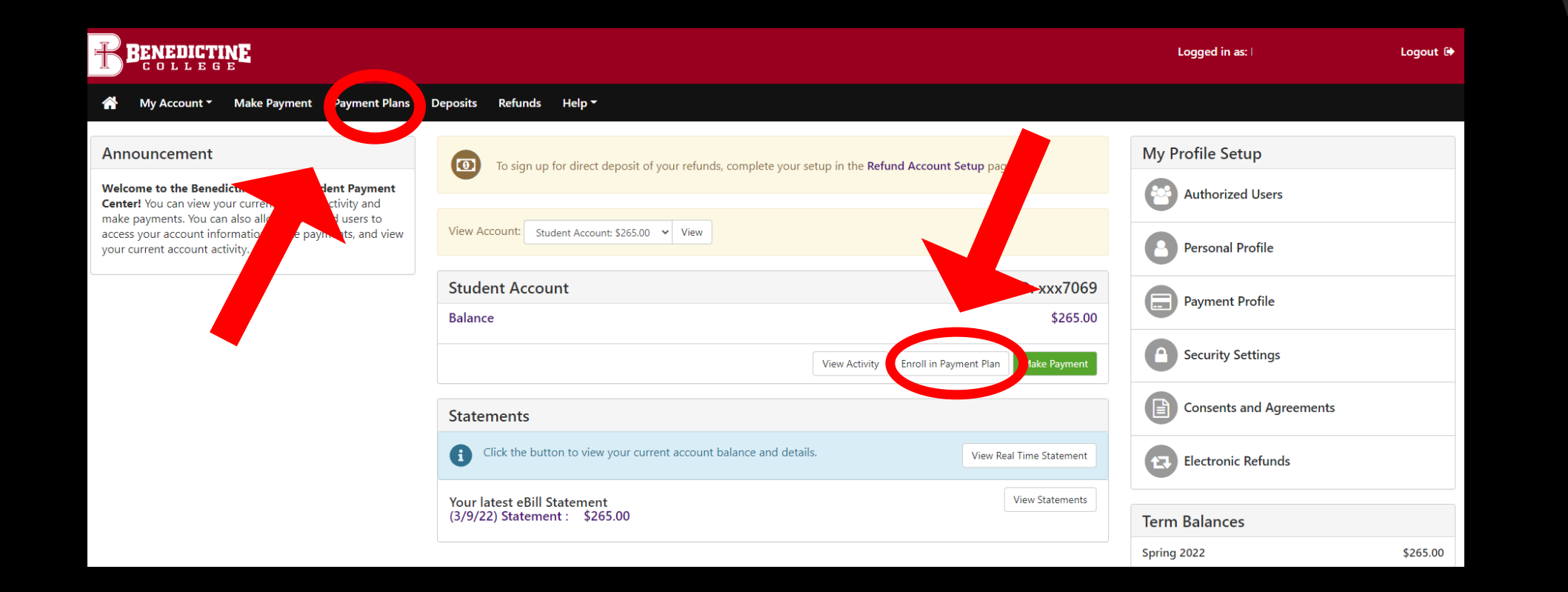

If this is the first time you are signing up, or are not enrolled in a plan, it will let you know you are not enrolled. To get enrolled, Click "Enroll Now"

## **Click "Enroll Now"**

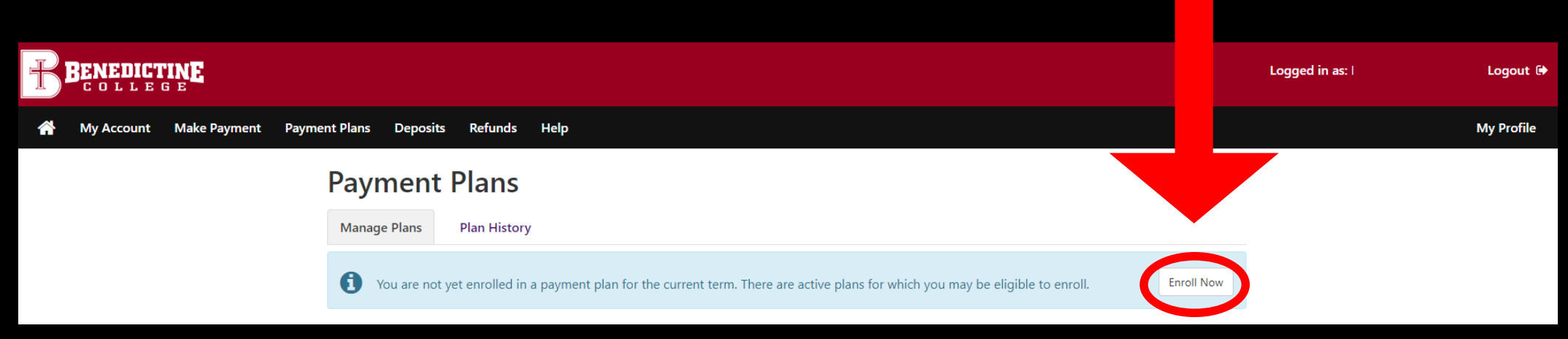

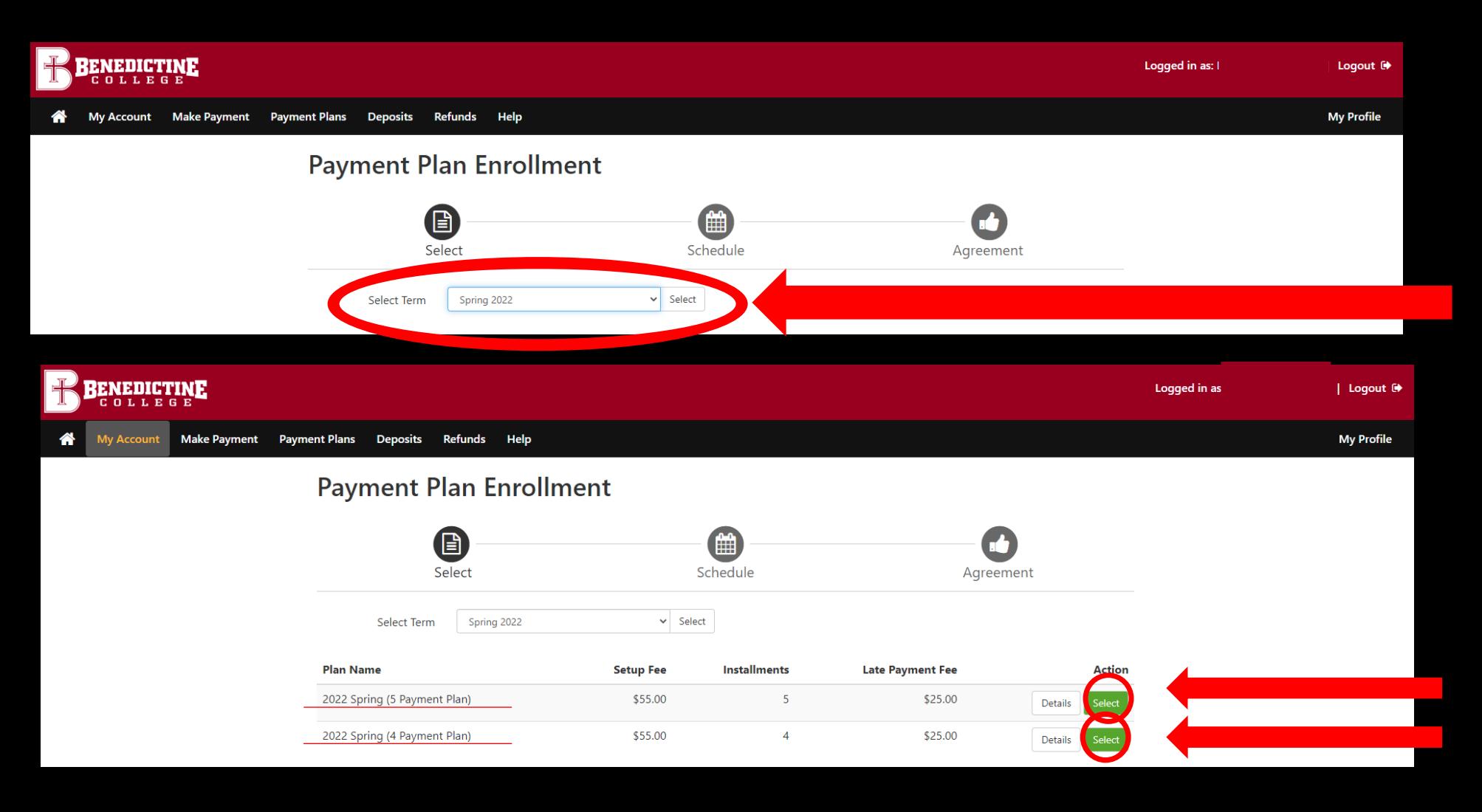

**Payments are due on the 15<sup>th</sup> of the month. <b>The month plan. that** *month plan.* **Late fees are applied on the 25th of the month.** 

## **Select Term**

**Select which plan works best for you for this semester. An enrollment fee is charged each semester for the plan. You can either the 4 month or the 5-**

### **Payment Plan Enrollment**

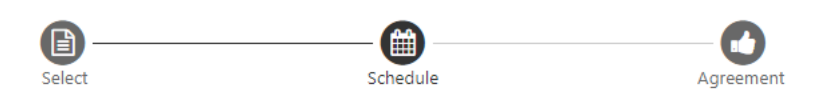

#### 2022 Spring (5 Payment Plan)

Please review your payment schedule carefully before completing your enrollment. Also, please note that amounts listed on this page may include account activity that is more recent than any billing statement you might have received. In the Account Activity page, you can review all recent charges and credits to your account.

#### **Plan Description**

**Set up Automatic Payments** Would you like to set up payment Yes, I want to set up my paym No, I don't want to set up payr

This is a five month, no interest, semester payment plan. There is a \$55 non-refundable application fee. Enrollment in this plan is only valid for the 2022 Spring semester. Payments are due on the 15th of the month December through April.

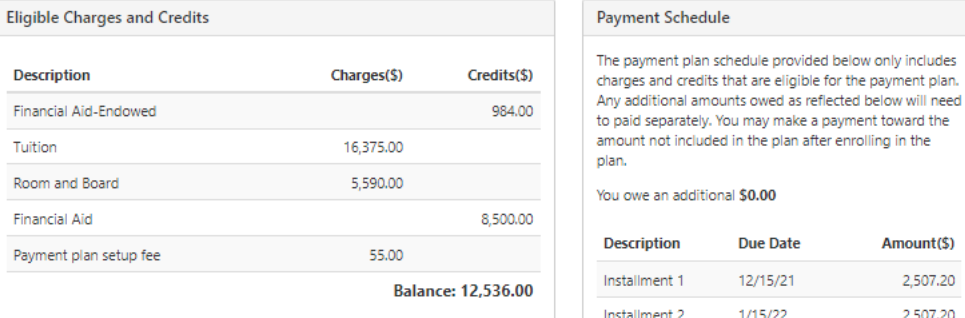

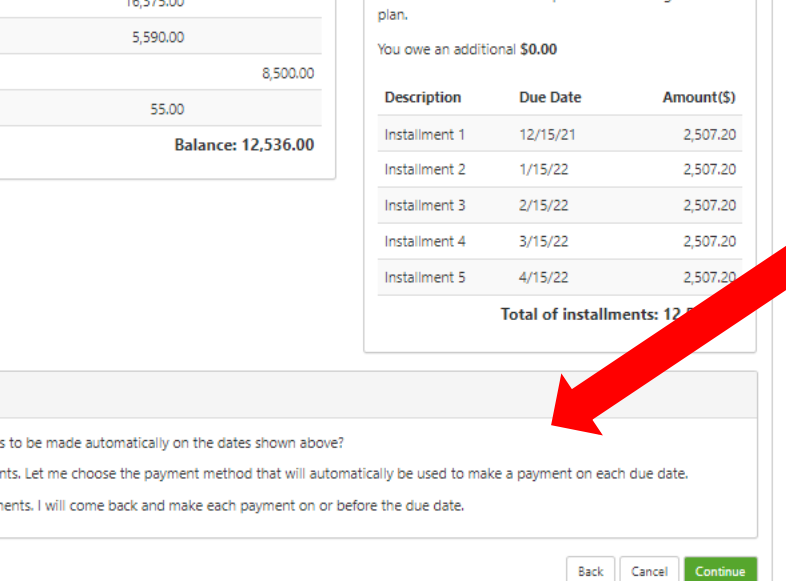

**Automatic Payments are optional. Please choose one of the options shown. If you want to schedule Automatic Payments, select Yes. You will need to save a Payment Method, and a reminder notification will be sent the 12th of the month, three days before the payment is deducted from your Payment Method you selected.**

**If you do not want Automatic Payments, select NO. You or your student will need to log back in and submit the payments manually each month. A reminder notification will be sent to you and your student on the 10th of the month, five days before the installment payment is due.** (10) **If you selected Automatic Payments, you will need to add and save the Payment Method.**

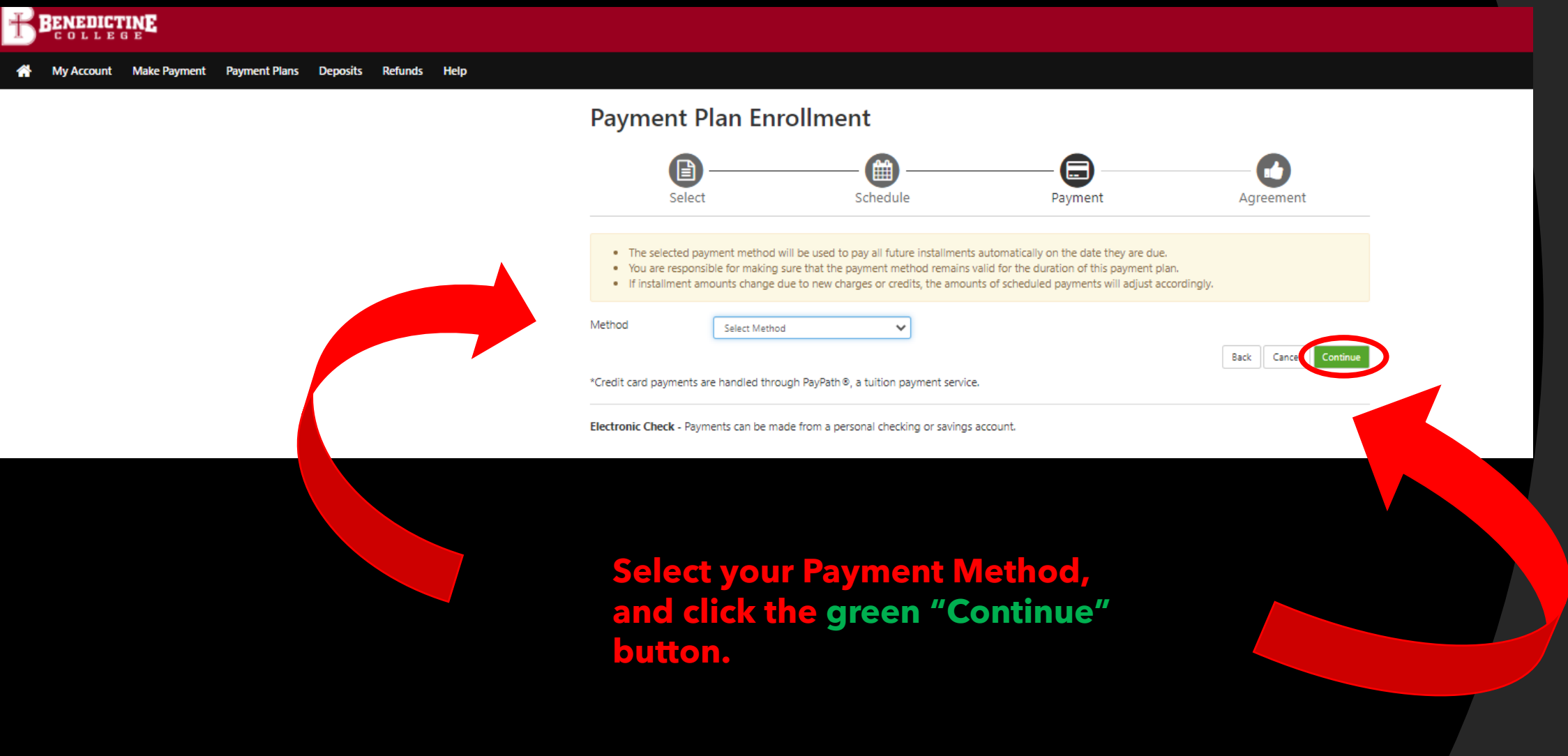

**On this page, you will click on "Select Method", and choose either "Credit Card" or " Electronic Check". The next several slides will show how to input payment information for each method of payment**.

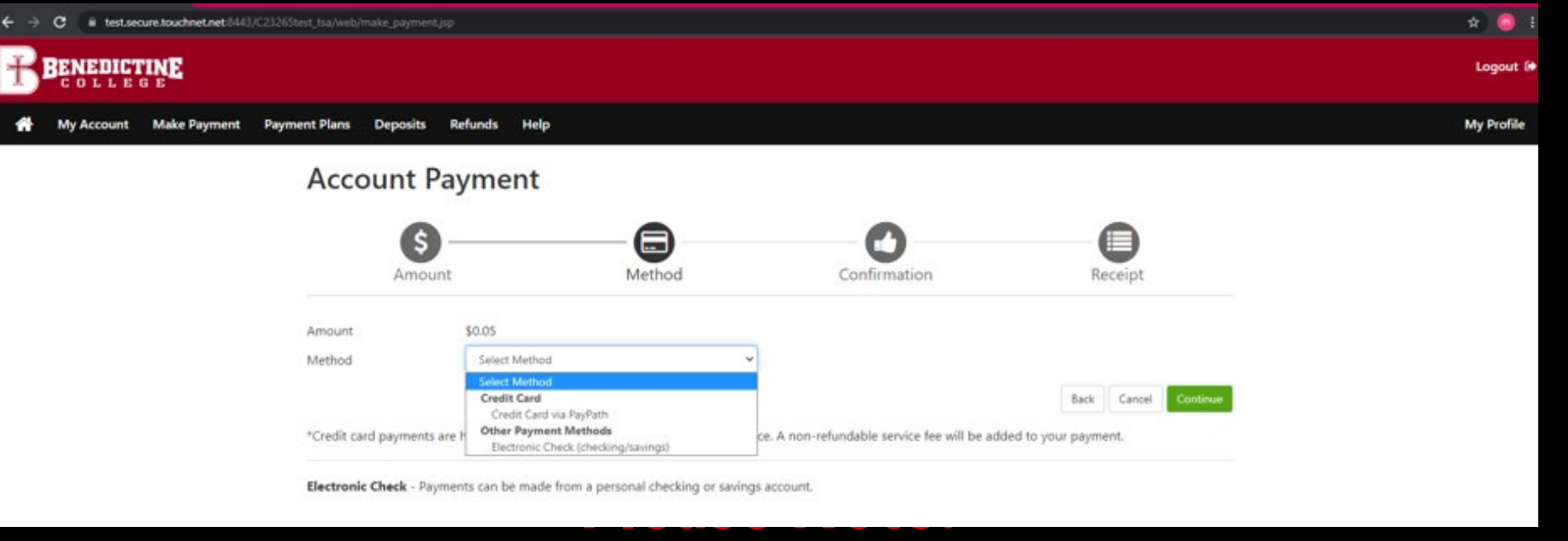

**\*If you use a credit/debit card, there is a service fee with a minimum of \$3.00 on each transaction.\*** 

**\*If you use an electronic check, there is no additional feel, but please note, electronic checks may take 3-5 business days to be deducted from your bank account.**

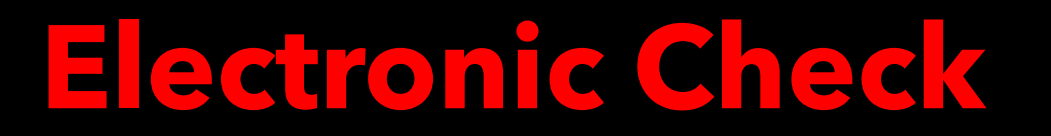

# **Comes from your**

# **Checking or Savings**

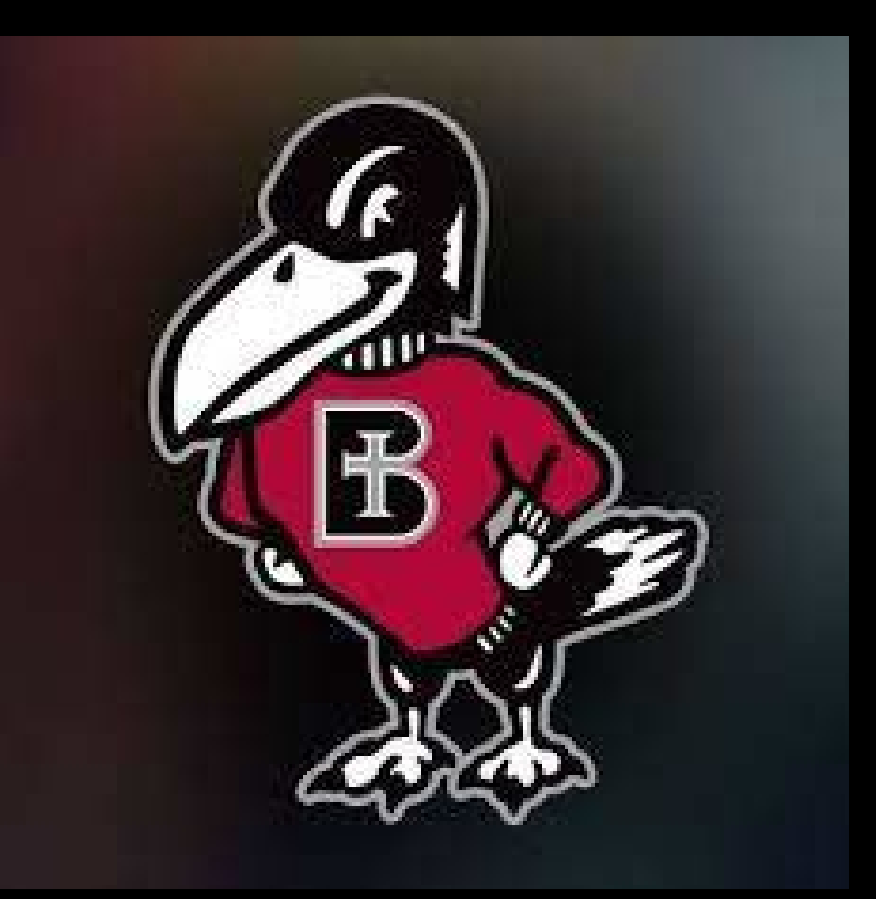

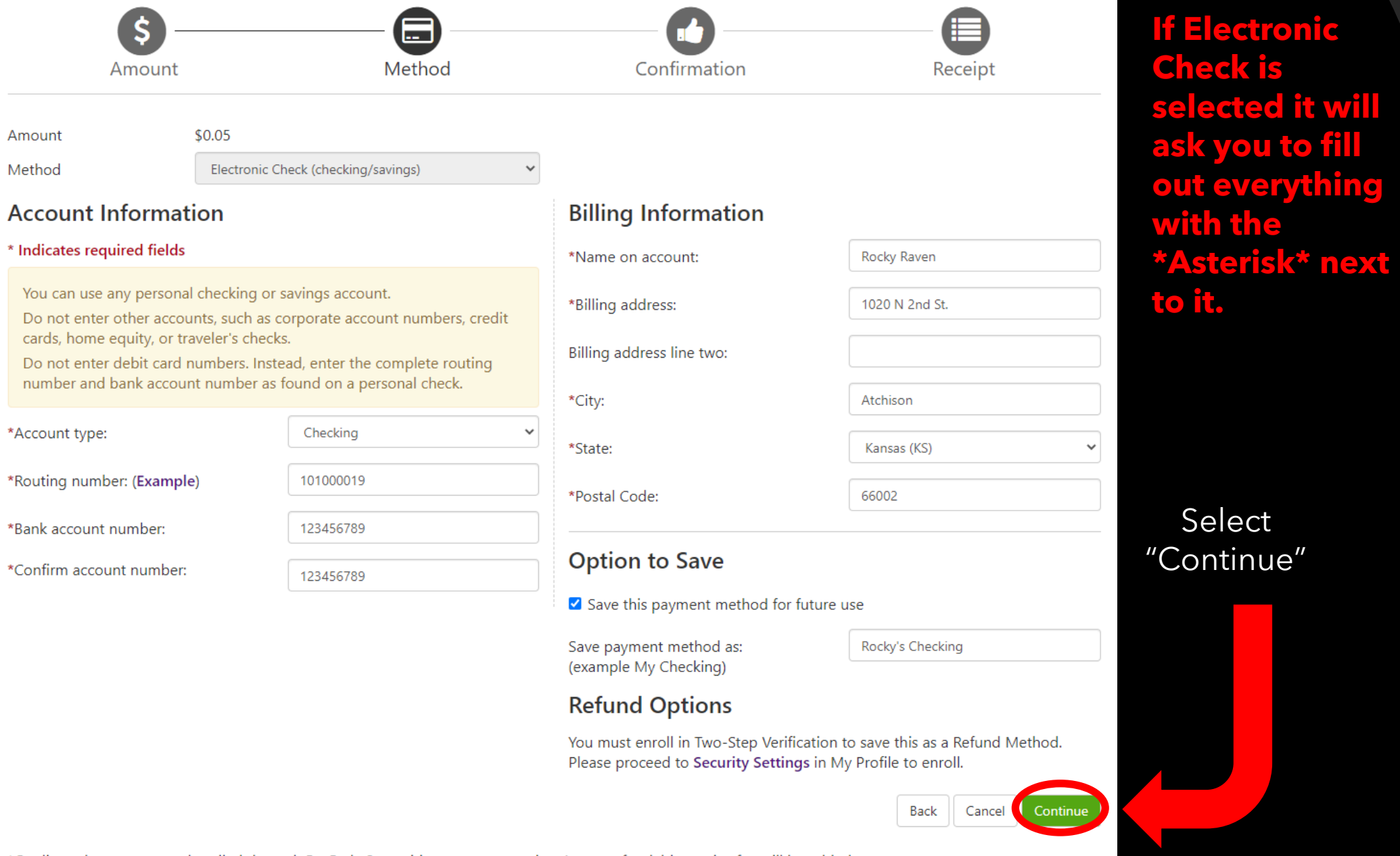

### **ACH Payment Agreement**

I hereby authorize Benedictine College to initiate debit or credit entries to my Depository according to the terms below, and for my Depository to debit or credit the same to such account. In the event that this electronic payment is returned unpaid for any reason, I understand that a \$30.00 return fee will be added to my student account.

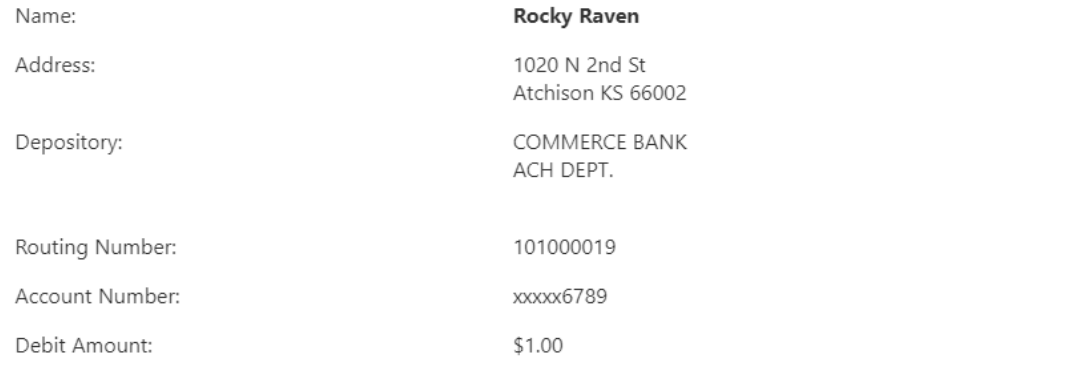

This agreement is dated 11/04/2021 09:36:18 AM CDT.

For fraud detection purposes, your internet address has been logged:

) at 11/04/2021 09:36:18 AM CDT

Any false information entered hereon constitutes as fraud and subjects the party entering same to felony prosecution under both Federal and State laws of the United States. Violators will be prosecuted to the fullest extent of the law.

To revoke this authorization agreement you must contact: bcbusinessoffice@benedictine.edu

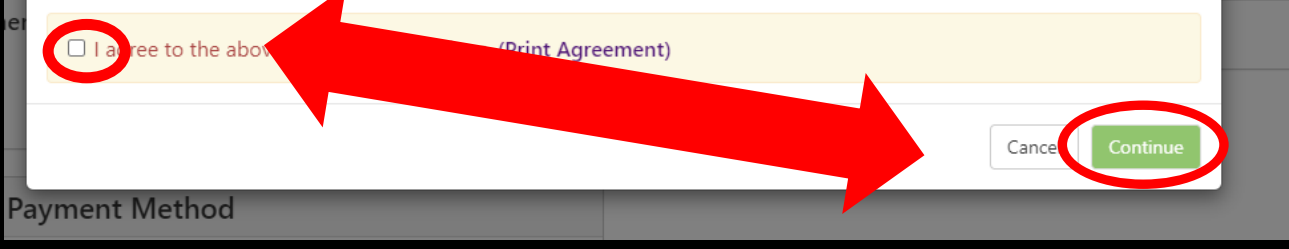

**Make sure to click** the "I agree" button on the lefthand side of the pop-up window. **Then the** "Continue" button on the bottom right side.

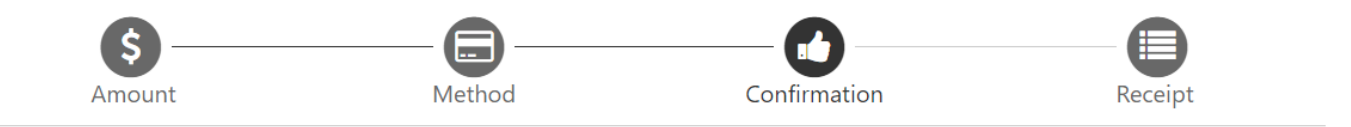

Please review the transaction details, agree to the terms and conditions, then submit your payment.

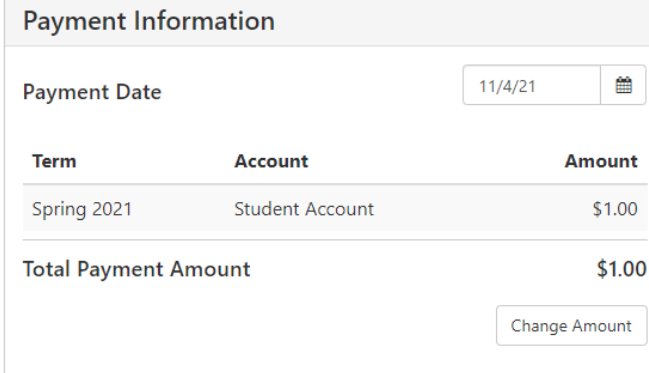

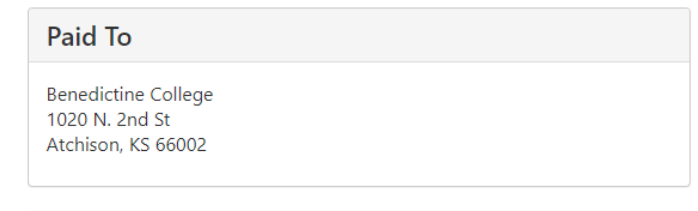

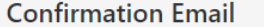

@ravens.benedictine.edu (Primary)

## **This screen will** show asking you to review VOUT information. **Then select** "Submit Payment".

**Selected Payment Method** 

Account:

**Billing Address:** 

**WEBCHECK - "Rocky's** Checking" xxxxx6789 Rocky Raven 1020 N 2nd St Atchison, KS 66002

Change Payment Method

By selecting the Submit Payment button, you are agreeing to the Terms and Conditions. Back | Can

Submit Payment

### **Account Payment**

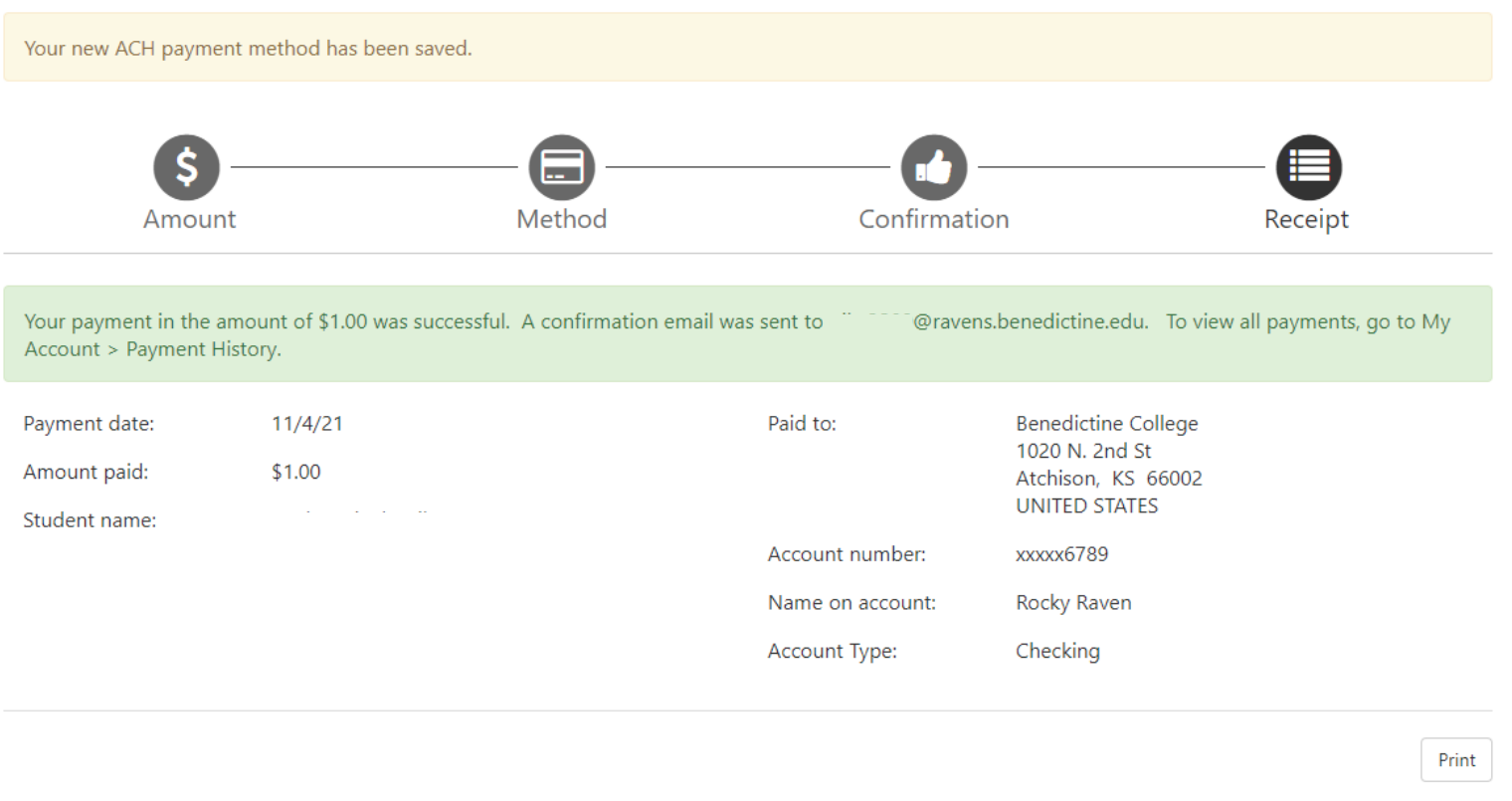

A confirmation page will appear. If you choose to save your payment method (which was optional), you will see the **yellow banner** at the very top of the page which will let you know your payment method was saved. The green banner in the middle of the page, lets you know the payment was successful, as well as which email the electronic receipt was sent. There is also an option to print the receipt using the button in the bottom right corner of the screen.

# **IMPORTANT SECURITY TIP**

**Do make sure that once you are finished with everything that you click "Logout" in the upper right-hand corner and close the browser completely to ensure that you have logged out of everything for security reasons.** 

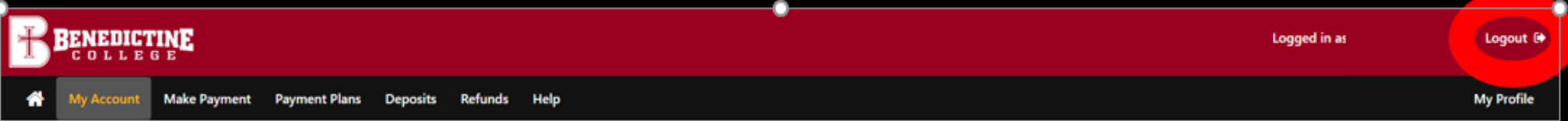

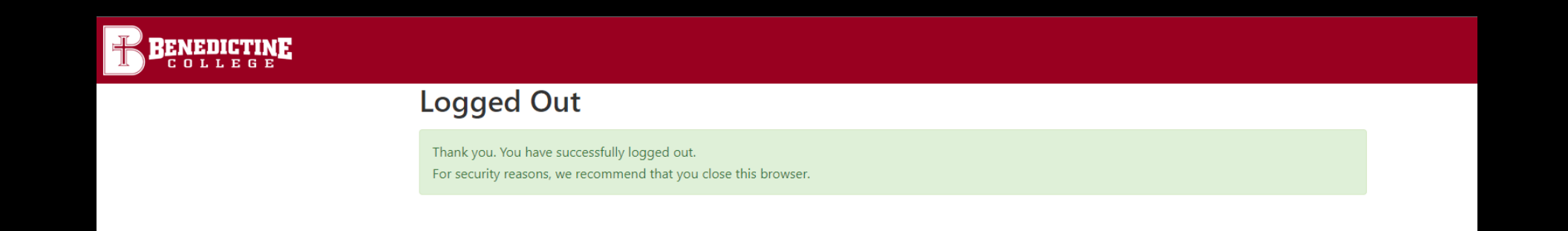

# **Credit Card via PayPath**

# **Credit Card b**  $\bullet$ **Debit Card Comes from your**

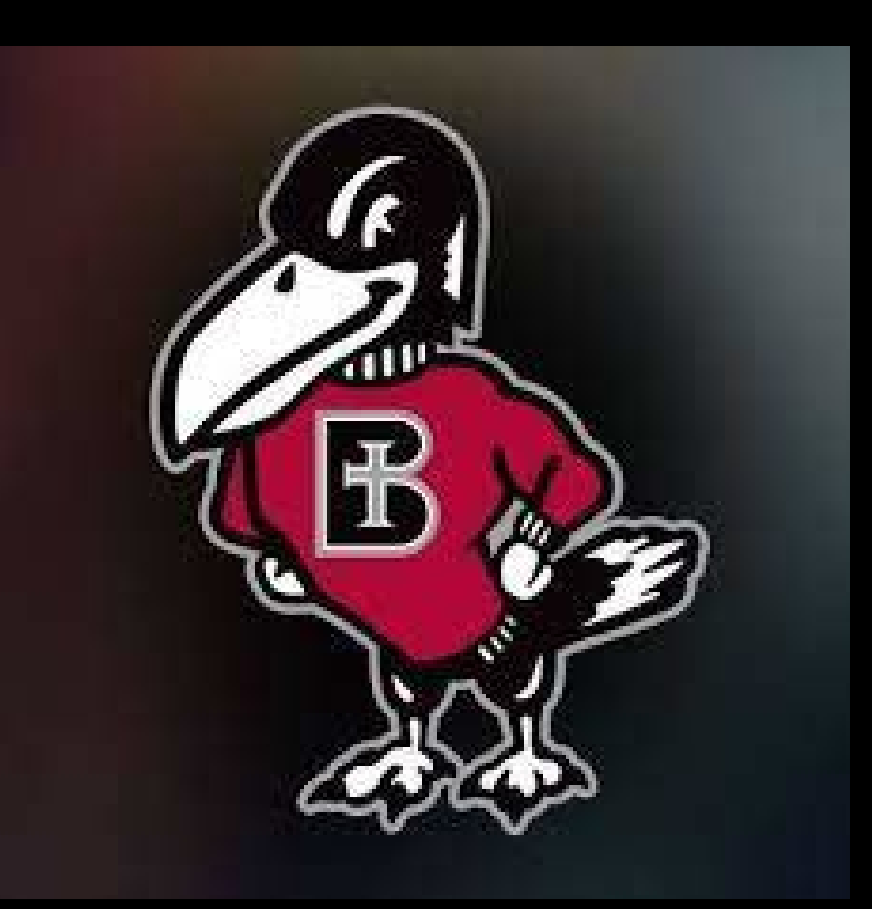

### I BENEDICTINE

My Account Make Payment Payment Plans Deposits Help 俗

#### Announcement

Welcome to the Benedictine College Student Payment **Center!** You can view your current account activity and make payments. You can also allow authorized users to access your account information, make payments, and view your current account activity.

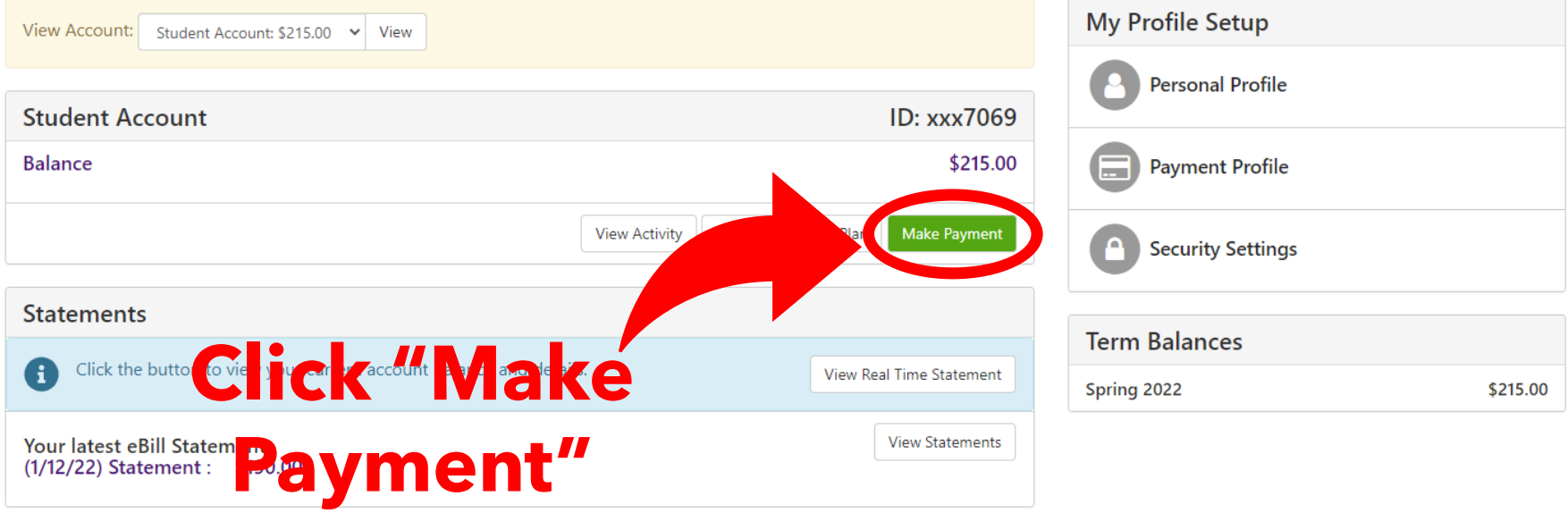

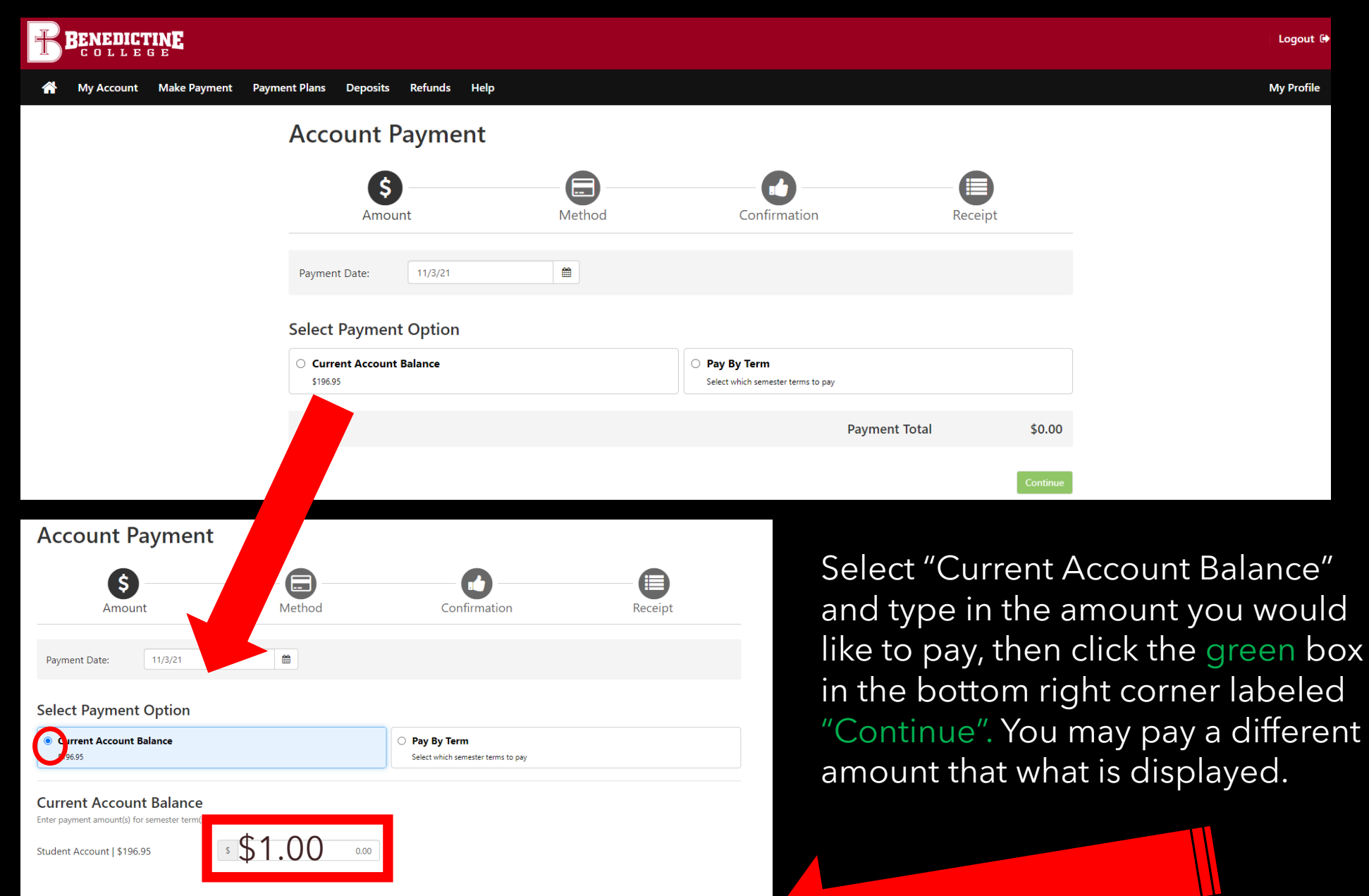

**Payment Total** 

 $$0.00$ 

Continu

**On this page, you will click on "Select Method", and choose either "Credit Card" or " Electronic Check". The next several slides will show how to input payment information for each method of payment**.

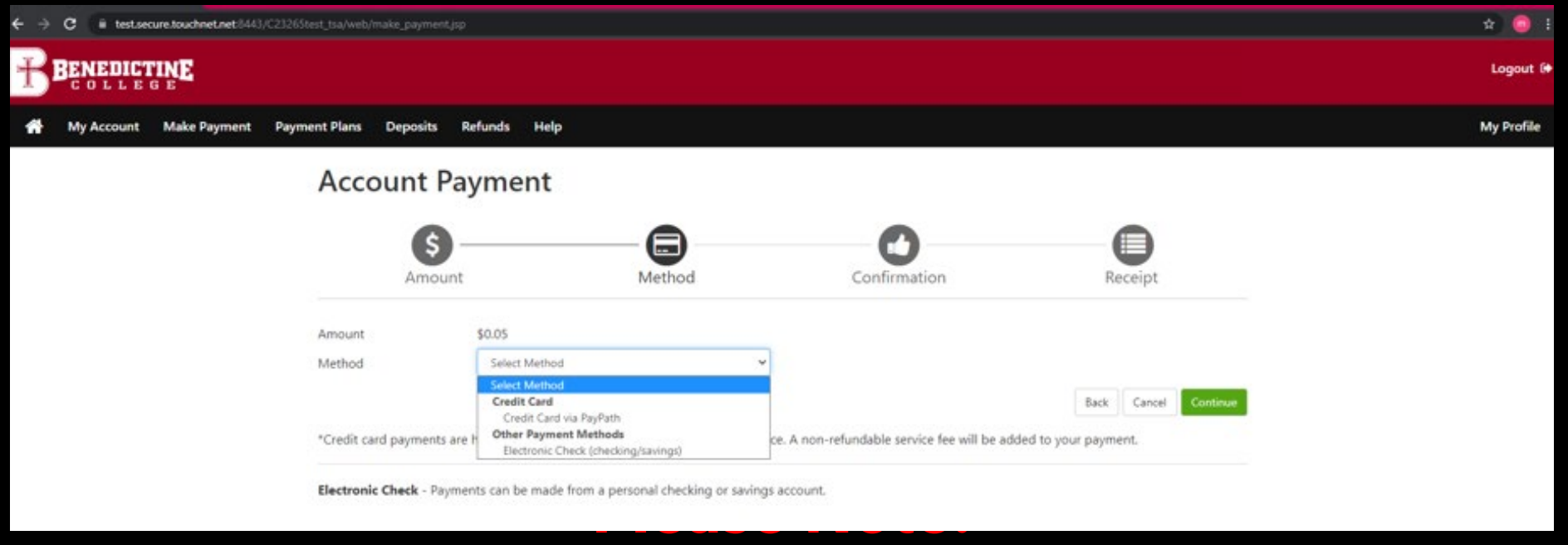

**\*If you use a credit/debit card, there is a service fee with a minimum of \$3.00 on each transaction.\*** 

**\*If you use an electronic check, there is no additional feel, but please note, electronic checks may take 3-5 business days to be deducted from your bank account.**

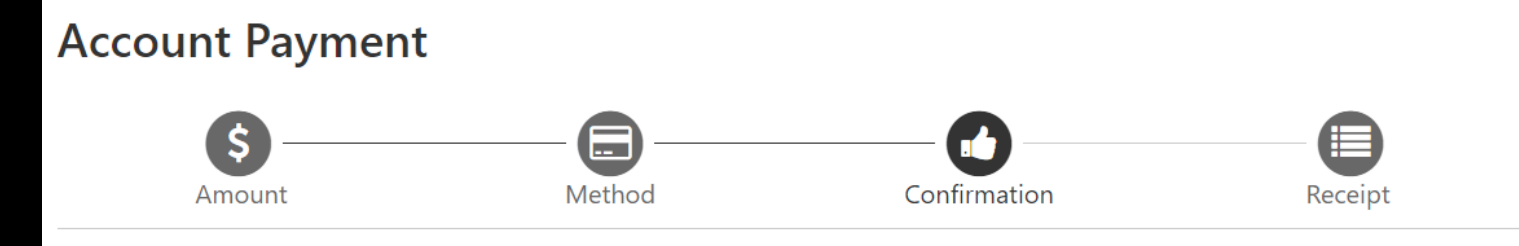

Please review the transaction details. Clicking Continue will open a new window, where you will complete your transaction.

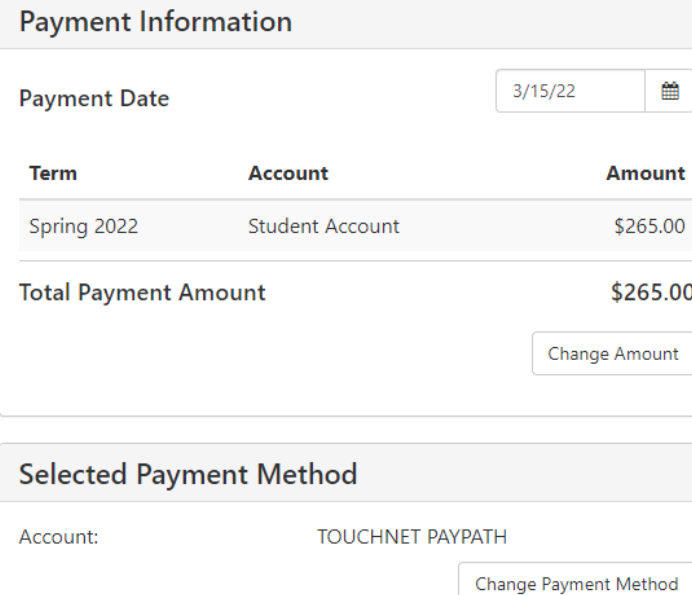

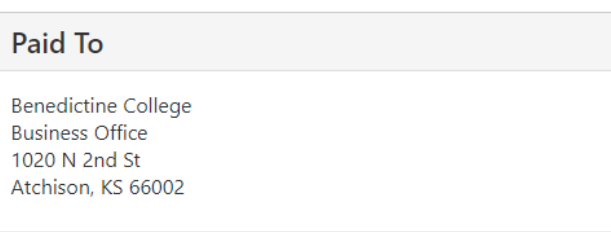

**Confirmation Email** 

mcrowley@benedictine.edu (Primary)

**If Credit Card is selected, you will want to select the green button in the bottom right corner labeled "Continue to PayPath."**

By selecting the Submit Payment button, you are agreeing to the Terms and Conditions. | Back

Continue to PayPath Cancel

This takes you to PayPath Payment Service, which is the process used for submitting a credit or debit card payment. Note there is a fee, for each transaction with a minimum of \$3.00.

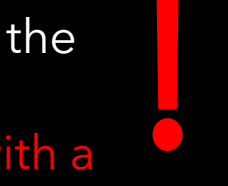

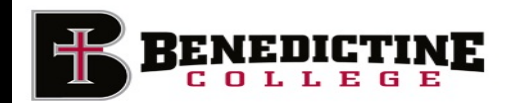

### Welcome to the PayPath Payment Service!

or a minimum of \$3.00 for each transaction, it r, will be added to each payment made and this fee is not refundable under any circumstance. This service allows you to make credit or debit card payments for Benedictine College student accounts. A non-refundable PayPath Payment Service fee with

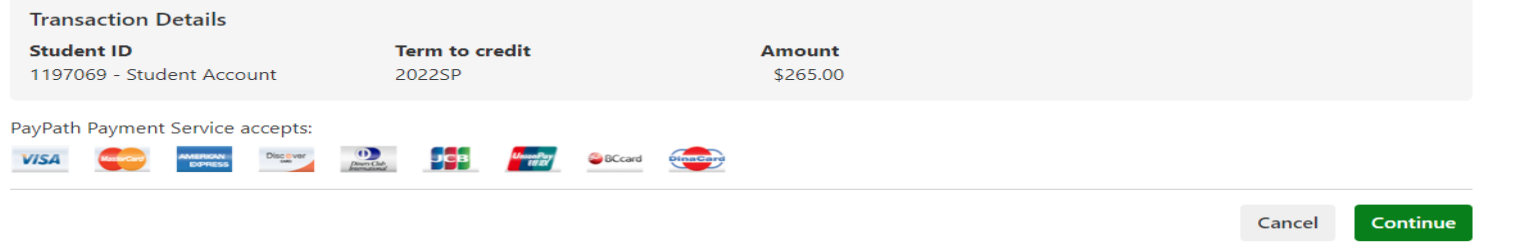

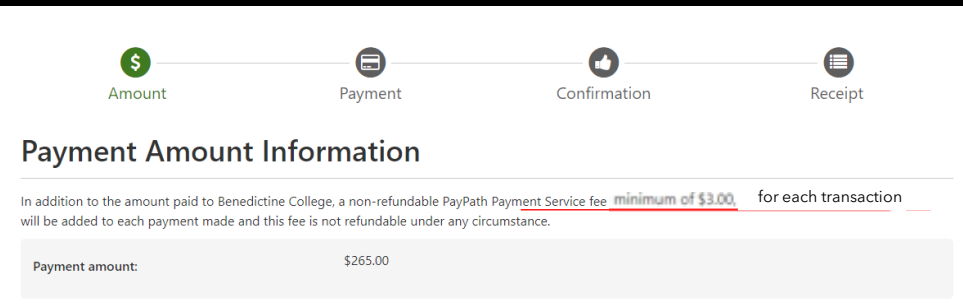

### PayPath Payment Service accepts:

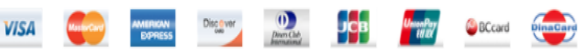

#### **Payment Card Information**

Name on card:

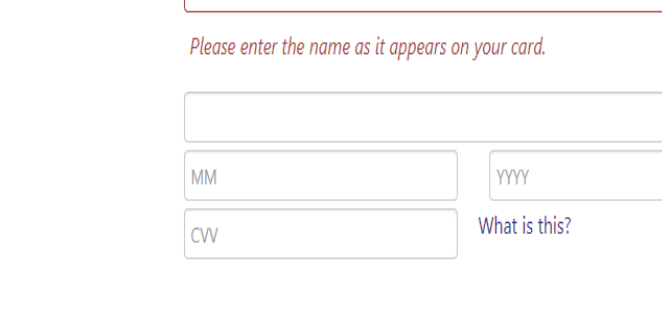

Kansas (KS)

### **Billing Address**

Card security code:

Card account number:

Card expiration date:

 $\Box$  Check if address is outside of the United States:

**Billing address:** 

City:

State:

Zip code:

**Email address:** 

Confirm email address:

Phone number: (optional)

The 3rd page is where you will put in all your **Credit Card** Information.

### Once the information is entered, you will then click on the green button in the bottom right corner of the page labeled "Continue"

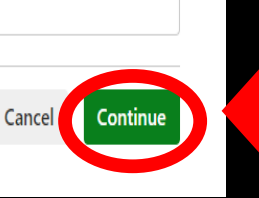

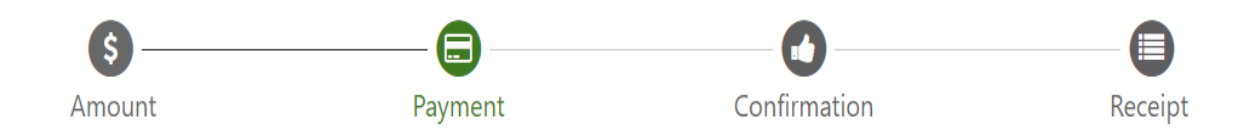

### **Payment Card Information**

PayPath Payment Service accepts:

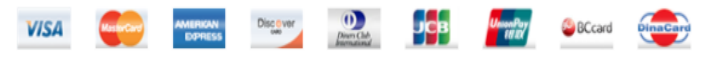

### **Debit Card Notification**

PLEASE NOTE: Your card number indicates that you are using a debit card. You can avoid paying a service fee if you authorize a one-time payment directly from your bank account. To do so, return to your campus bill payment page and select ACH/electronic check as your payment method.

gree to proceed with my debit card.  $\blacksquare$ 

> **Change Information** Cancel

Continue

You will be brought another screen, there you will check the "I agree to proceed with my debit card" button on the left hand side and click the green "Continue" button on the right -hand side.

If you have changed your mind and do not want to pay with a credit or debit card, select the "Cancel" button.

Amount

Payment

Confirmation

Receipt

27

## **Review Payment Details**

Please review the transaction details and agree to the terms and conditions below. Clicking Submit Payment will finalize your transaction.

Payment to Benedictine College: \$265.00 PayPath Payment Service Fee \$7.55 Total payment amount: \$272.55 School name: **Benedictine College** Payer name: **Billing address:** Please note where City: Atchison **KS** State: the **Service Fee** Zip code: 66002 amount displays. Email address: Phone number: Card account number: Browser internet address: 199.85.82.130 Business correspondence address: TOUCHNET INFORMATION SYSTEMS INC 15520 COLLEGE BLVD. LENEXA, KS 66219 **UNITED STATES** The next screen will show you the information you entered and the fees associated, check the "I agree to the terms and conditions **Terms and Conditions** button.- Then click the green "Continue" button. Thereby authorize charges totaling \$272.55 via my credit/debit card. I understand that a PayPath Payment Service fee of \$7.55 w be charged to my credit/debit card and is not refundable under any circumstances. agree to the terms and conditions. **Change Information Submit Payment** Canc

# **IMPORTANT SECURITY TIP**

**Do make sure that once you are finished with everything that you click "Logout" in the upper right-hand corner and close the browser completely to ensure that you have logged out of everything for security reasons.** 

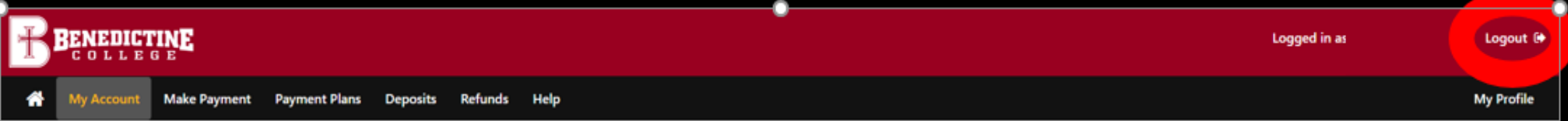

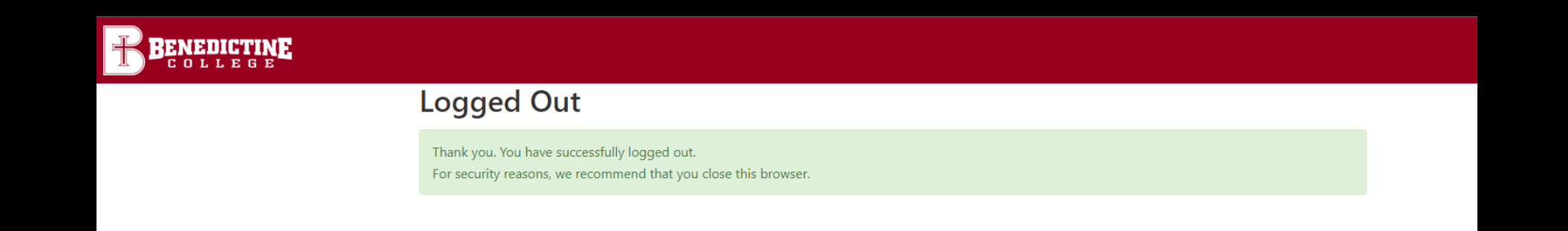

## **Benedictine College Business Office**

Cray Seaberg Top Floor Office hours: Monday-Friday: 8:30 a.m.- 4:30 p.m. [bcbusinessoffice@benedictine.edu](mailto:bcbusinessoffice@benedictine.edu) 913.360.7403

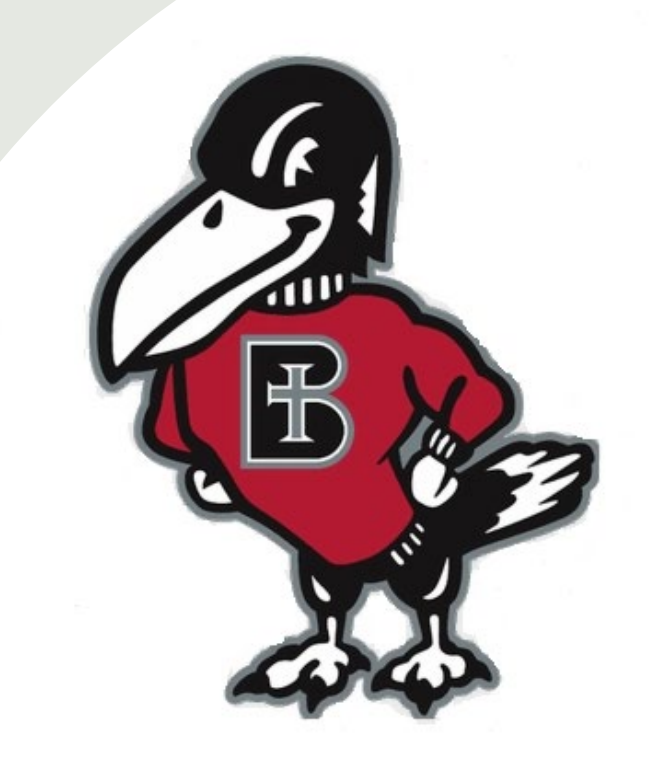

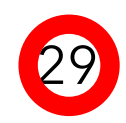